## オンライン健康観察について

休校期間中、自主登校をしない児童は、Google の Meet を使って毎日オンラインで健康観察 を行います。学年によって開始時刻が異なりますので、ご注意ください。

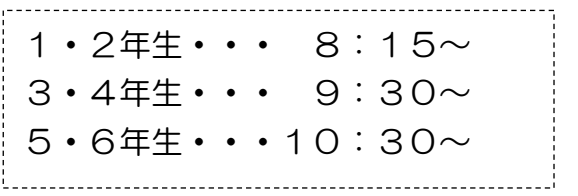

~Google Meet を使ったオンライン健康観察のやり方~

- 1 Chromebook を開くと自動で電源が入ります。
- 2 メールアドレスの6ケタの数字を入れます。→次へをクリック
- 3 パスワードの8ケタの数字を入れます。→次へをクリック

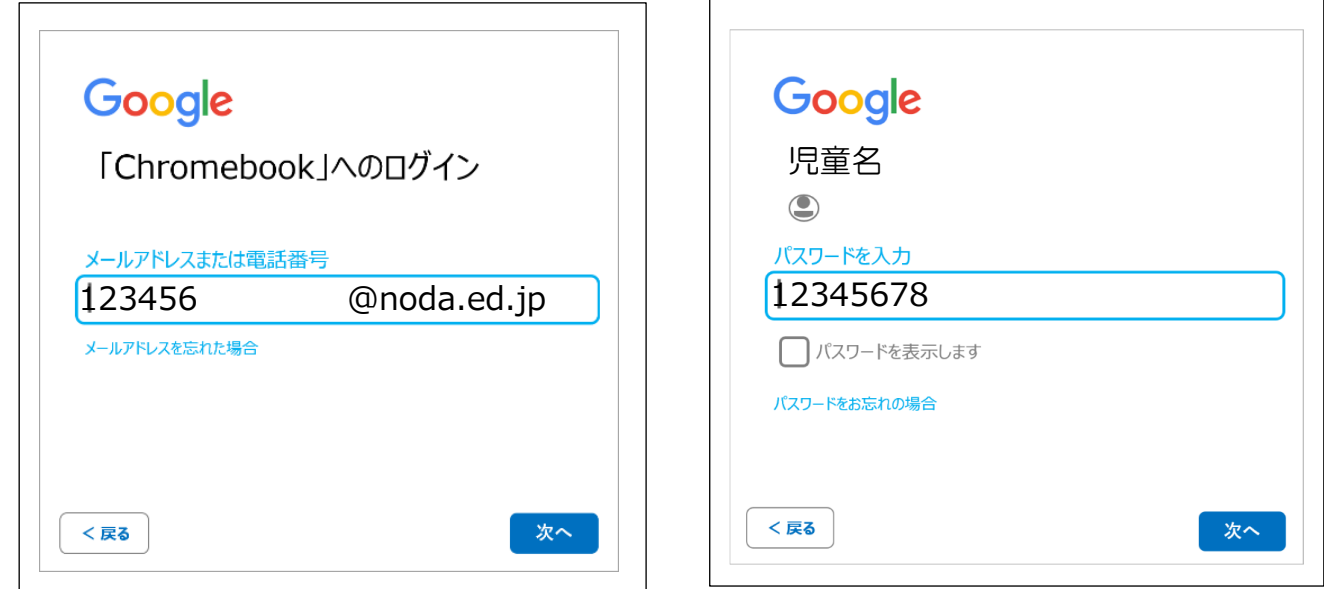

- 4「Google Play のアプリとサービス」→「もっと見る」「同意する」をクリックします。
- 5 デスクトップの画面の下のクラスルームのアイコン(緑の黒板に、白い人のマーク) をクリックします。
- 6 自分のクラスをクリックします。

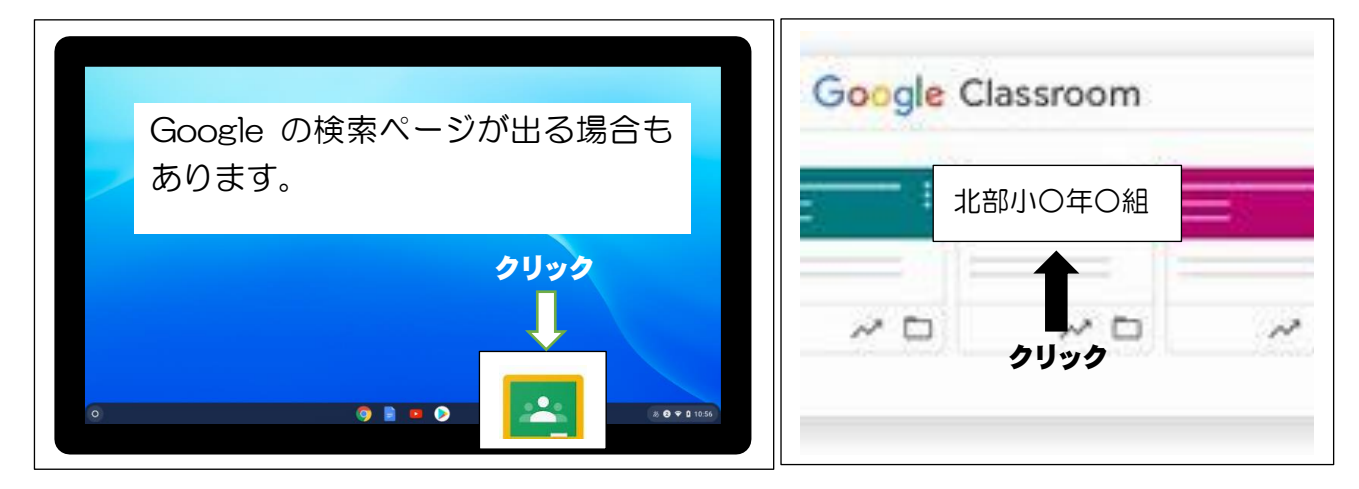

7 GoogleMeet の URL(Meet リンク)をクリックします。

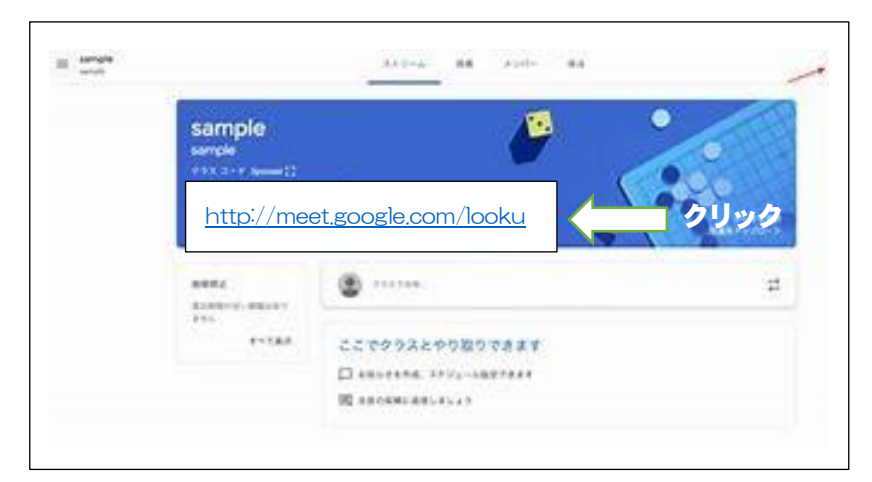

8 カメラとマイクのマークをクリックしてオフにしてから「今すぐ参加」をクリックします。

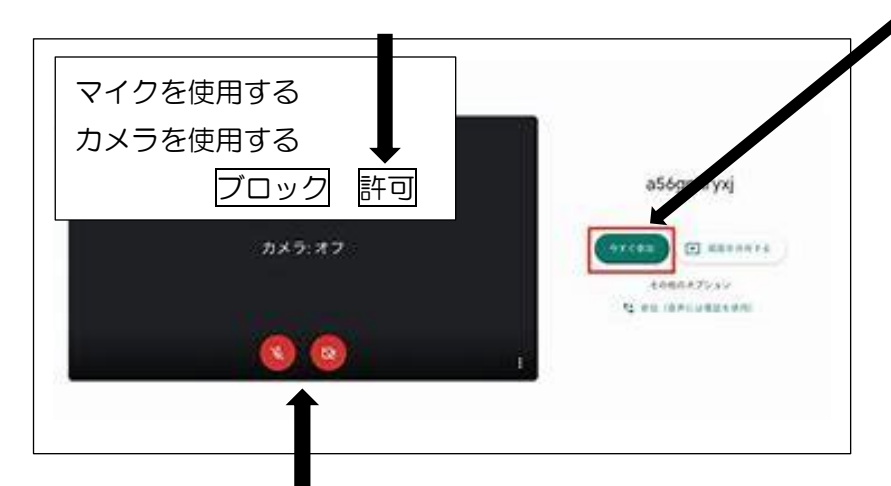

- 9 カメラのマークをクリックしてオンにします。
- 10 担任の先生に名前を呼ばれたら、マイクをオンにして返事をしましょう。

※連続して3日以上登校しないお子さんで、オンラインによる健康観察もできない場合は、担 任が電話ないし家庭訪問をさせていただきますので、ご了承ください。